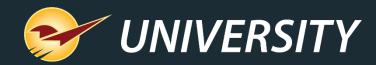

### Paladin Helps Manage Customer Jobs

Charles Owen Chief Experience Officer August 16, 2022

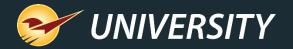

### WHAT YOU'LL LEARN

Managing Projects/Jobs in Paladin

- Creating projects for accounts.
- Deactivating & restoring projects.
- Applying customer invoices and credits to projects.
- Project reporting by customer.
- Project breakdown with emailed statements.
- Open item accounting by project.
- View invoice payment history by project.
- Getting creative with the project feature.
- Bonus material
- Wrap up

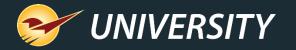

### Managing projects/jobs in Paladin

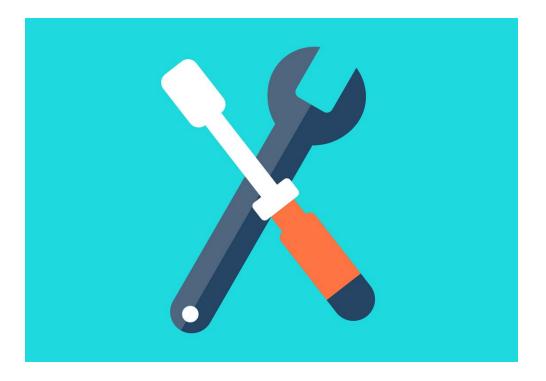

- Contractors builders, plumbers, electricians, painters, et cetera – are constantly moving from job to job and buying supplies for each of their projects.
- B2B suppliers like hardware stores and lumberyards provide these contractors a value-added service by helping manage their project expenses and credits.
- It's also vital for suppliers to accurately manage their accounts receivable.
- Paladin's enhanced project payment management can help do that.

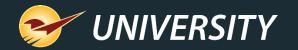

#### Creating projects for accounts

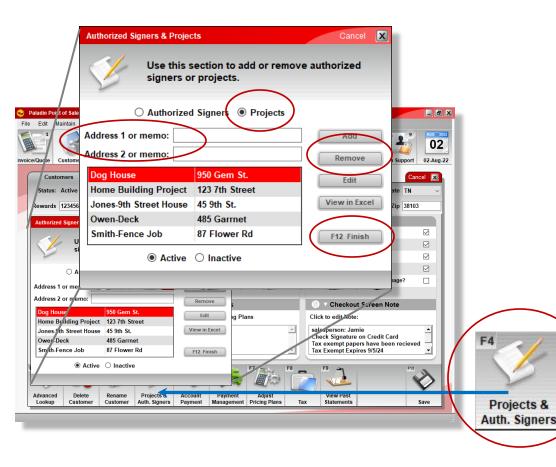

- Go to: Customer module and press the F4 key or click the Projects & Auth. Signers command.
- Select the 
   Projects radio button.
- Select the Add button.
- Enter an **Address** or **Memo** on one or both lines.
  - Press the F12 key or click Finish

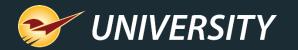

#### **Deactivating projects**

|                                             | Authorized Signers & Proje | cts                                                    | Cancel 🔀                                               |                     |                            |
|---------------------------------------------|----------------------------|--------------------------------------------------------|--------------------------------------------------------|---------------------|----------------------------|
|                                             |                            | section to add or remo<br>or projects.                 | ove authorized                                         |                     |                            |
| Paladin Point of Sale<br>File Edit Laintain | ⊖ Authorize                | d Signers   Projects                                   | )                                                      | - P X               | I                          |
|                                             | Address 1 or memo:         |                                                        | Add                                                    |                     |                            |
| nvoice/Quotr Custom                         | Address 2 or memo:         |                                                        | Remove                                                 | n Support 02-Aug-22 |                            |
| Status: Active                              | Dog House                  | 950 Gem St.                                            | Ean                                                    | ate TN ~            |                            |
| Rewards 123456                              | Home Building Project      | 123 7th Street                                         | Luit                                                   | Zip 38103           |                            |
| Authorized Signer                           | Jones-9th Street House     | 45 9th St.                                             | View in Excel                                          |                     |                            |
|                                             | Owen-Deck                  | 485 Garrnet                                            |                                                        |                     |                            |
| s                                           | Smith-Fence Job            | 87 Flower Rd                                           | F12 Finish                                             |                     |                            |
| 0 A                                         | Active                     | ○ Inactive                                             |                                                        | page?               |                            |
|                                             |                            |                                                        |                                                        |                     |                            |
| Basement gig                                | 4900 10th Street           | Edit og Plans                                          | Click to edit Note:                                    | note                |                            |
| Frederickson                                | 769 Greg's Road            | Edit ig Plans                                          | salesperson: Jamie                                     |                     |                            |
|                                             |                            |                                                        | Check Signature on Credit<br>Tax exempt papers have be | Card                | F4                         |
|                                             | Active  Inactive           | F12 Finish                                             | Tax Exempt Expires 9/5/24                              |                     |                            |
|                                             | Active Inactive            |                                                        |                                                        | F12                 | 2                          |
|                                             |                            | count Payment Adjust<br>yment Management Pricing Plans | View Past<br>Tax Statements                            | Save                | Projects &<br>Auth. Signer |
|                                             |                            |                                                        |                                                        |                     | Auto. Signer               |

- Go to: **Customer** module and press the **F4** key or click the **Projects & Auth. Signers** command.
- Select the **Projects** radio button.
- Select a Project to remove.
- Press the Remove button.

ners

Press the F12 key or click Finish

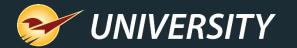

#### **Restoring projects**

|                                              | Authorized Sign                | iers & Projects                       | •                                   | Cancel             | ×                                        |     |                             |
|----------------------------------------------|--------------------------------|---------------------------------------|-------------------------------------|--------------------|------------------------------------------|-----|-----------------------------|
| Paladin Point of Sa                          | ٧                              | Use this se<br>signers or             | ction to add or re<br>projects.     | move authorized    |                                          |     |                             |
| File Edit Maintain                           | 0                              | Authorized S                          | Signers   Project                   |                    | aladin Support                           | 022 |                             |
| Customers<br>Status: Active<br>Rewards 12345 | Basement gi<br>Frederickson    | 5                                     | 1900 10th Street<br>769 Greg's Road | Restore<br>East    | Cancel X<br>State TN ~<br>Zip 38103      |     |                             |
| Authorized Sign                              |                                | ○ Active @                            | Inactivo                            | F12 Finish         |                                          |     |                             |
| Basement of g<br>Frederickson                | 4900 10th Si<br>769 Greg's I   | treet                                 | Edit Ig Plans                       | Click to edit Nete |                                          |     |                             |
| c                                            | Active  Inactive               |                                       | F12 Finish                          | Glieck Signature   | on Credit Card<br>ers have been recieved | (   | F4                          |
|                                              | elete Rename<br>tomer Customer | Projects & Acco<br>Auth. Signers Payr |                                     |                    | Save                                     |     | Projects &<br>Auth. Signers |

- Go to: Customer module and press the F4 key or click the Projects & Auth. Signers command.
- Select the 
   Projects radio button.
- Select a **Project** to restore.
- Press the **Restore** button.
- Press the F12 key or click Finish

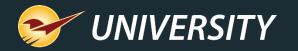

### Applying customer invoices and credits to projects

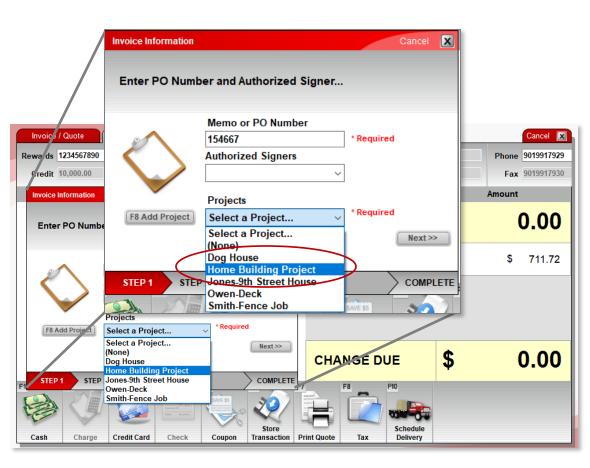

- Easily apply projects to customer invoices and credits during the checkout process.
- At checkout, when selecting charge on account (or optionally payment by credit card for charge account customers) the system will automatically prompt to select a

Project. File->Setup->Credit Card tab-

Enable Auth Signer for Credit Cards on File

- This is true for both charges and credits.
- Choose an existing project from the Projects drop-down list or add a new one.
- Press the Next button to continue the checkout process.

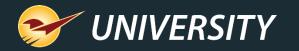

#### Project listing report from the Customer module

| Customers Cr                                                              | edit                        | Balan    | ices         | Electronic            |            | Cancel 🔀   |  |  |  |  |
|---------------------------------------------------------------------------|-----------------------------|----------|--------------|-----------------------|------------|------------|--|--|--|--|
| Status: Active Custo                                                      | mer 1 - BROG                | AN CONTR | ACTING ~     | Address 2 P.O. Box 12 | 3          | State TN ~ |  |  |  |  |
| Rewards 1234567890 Address 1 2230 E BUNKER HILL PL City MEMPHIS Zip 38103 |                             |          |              |                       |            |            |  |  |  |  |
| Recent Sales History                                                      | Recent Sales History Cancel |          |              |                       |            |            |  |  |  |  |
| Projects: All Show Inactive Projects Results                              |                             |          |              |                       |            |            |  |  |  |  |
| All<br>Dog House                                                          |                             |          | PO #         | Total                 | Balance    | Pmt Type   |  |  |  |  |
| 28-Jul-Jones-9th Street House                                             |                             |          | 154667       | \$3465.00             | \$3465.00  | CHARGE ^   |  |  |  |  |
| 29-Jun- Smith-Fence Job                                                   |                             |          | 154667       | \$27.27               | \$27.27    | CHARGE     |  |  |  |  |
| 🔎 29-Jun-22 09:05 Paladin Sup                                             | oport 1                     | 2800     | Delivery Adj | \$0.00                | \$0.00     | CHARGE     |  |  |  |  |
| 🔎 29-Jun-22 09:02 Paladin Sup                                             | oport 1                     | 2799     | 154667       | \$16.67               | \$16.67    | CHARGE     |  |  |  |  |
| 🔎 28-Jun-22 11:21 Paladin Sup                                             | oport 1                     | 2797     | Jack Jones   | \$29.72               | \$29.72    | CHARGE     |  |  |  |  |
| 🔎 22-Jun-22 06:59 Paladin Sup                                             | oport 1                     | 2791     | 154667       | \$38.37               | \$38.37    | CHARGE     |  |  |  |  |
| 🔎 16-Jun-22 08:04 Paladin Sup                                             | oport 1                     | 2789     | 154667       | \$25.84               | \$25.84    | CHARGE     |  |  |  |  |
| 🔎 02-Jun-22 08:42 Paladin Sup                                             | oport 1                     | 2779     | 154667       | \$47.36               | \$47.36    | CHARGE     |  |  |  |  |
| 🔎 29-Apr-22 13:08 Paladin Sup                                             | oport 1                     | 2770     | S/O DEPOSIT  | -\$3488.00            | -\$3488.00 | ROACASH    |  |  |  |  |
| 🔎 27-Apr-22 09:02 Paladin Sup                                             | oport 1                     | 2768     | Payment      | -\$5000.00            | -\$5000.00 | ROACHECK   |  |  |  |  |
|                                                                           |                             |          |              | Void                  | Report     | Email Done |  |  |  |  |

- Providing a breakdown of invoices by project is an added service for contractors offering the ability to group and manage their expenses by project.
- To view a <u>listing of project invoices</u> for each customer, go to: Customer module, select the Credit tab and choose the customer friendly Sales History magnify glass.
- Choose a project from the **Projects** dropdown list.
- Press the **Report** button to print to Excel.

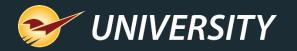

# Project invoice detail report from the Reports module

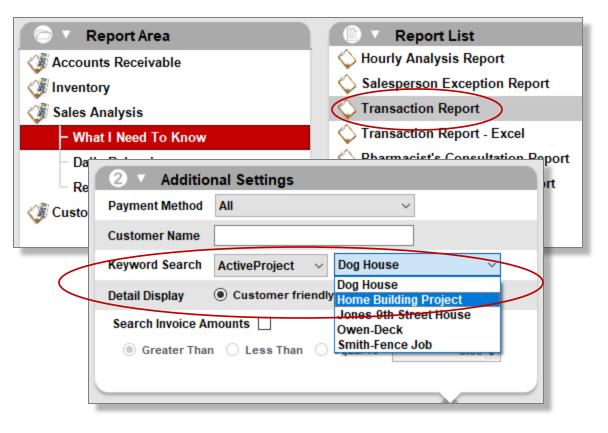

- To acquire a project invoice detail report by project, for a customer, go to: Reports module and select Sales Analysis, What I Need to Know, Transaction Report.
- In the Report Settings, choose a customer by entering in the Customer ID range.
- Then under the **Additional Settings** window, press on the **Keyword Search** drop-down and select ActiveProject, then choose your project from the list to the right.
- Press the F12 key or click the Report button.

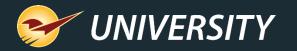

# Project breakdown with emailed statements

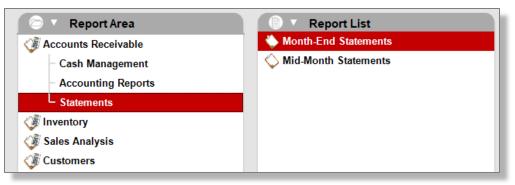

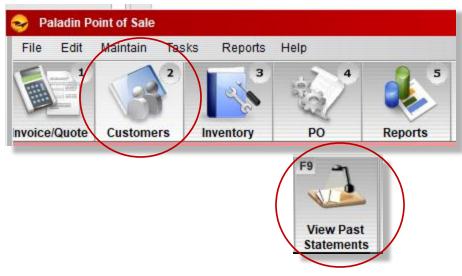

- When statements are emailed, they will automatically include a breakdown report of the projects for each emailed customer.
- To generate a project breakdown report for USPS mailed customers, following the statement run, simply go to the Customer module and press the F9 or click on the View Past Statements button. This will immediately produce both a reprint of the statement and an Excel project breakdown report that can be printed or emailed to the customer.

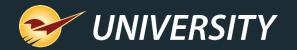

Note: In process of rolling out to the General Release

#### Open item accounting by project

| Customers          | Cre             | edit                                     | Balances    |           | Electronic |                                         |               |            | Cancel 🔀     |
|--------------------|-----------------|------------------------------------------|-------------|-----------|------------|-----------------------------------------|---------------|------------|--------------|
| Status: Active     | Custor          | ner 1 - BROGAN                           | CONTRACTING | ~         | Address 2  | P.O. Box 123                            |               | State      | e TN v       |
| ewards 1234567     | 7890 Addres     | ss 1 2230 E BUNK                         | ER HILL PL  |           | City       | MEMPHIS                                 |               | Zij        | 38103        |
| ayment Managen     | nent            |                                          |             |           |            |                                         |               |            | Cancel 🔀     |
| S V Charge         | e Invoices Hom  | e Building Project                       |             | O Applied | • Open     | 0 v Cree                                | dit Invoices  | O Show All | Show Open    |
| Date               |                 | roject<br>House                          | id          | Paymen    | it         | Date 🔻                                  | Invoice #     | Original   | Unused       |
| 28-Jul-21          | 2558 Hom        | e Building Project<br>s-9th Street House | 23.60       |           |            | 03-Aug-22                               | 2814          | (24.09)    | (24.09) 🔷    |
| 11-Aug-21          | 2578 Owe        | n-Deck<br>h-Fence Job                    | 92.14       |           | P          | 03-Aug-22                               | 2813          | (5,000.00) | (5,000.00)   |
| 27-Aug-21          | 2598            | 2.23                                     | 2.23        |           | P          | 29-Apr-22                               | 2770          | (3,488.00) | (3,488.00)   |
| 30-Aug-21          | 2600            | 355.48                                   | 355.48      |           | P          | 27-Apr-22                               | 2768          | (5,000.00) | (5,000.00)   |
| 31-Aug-21          | 2602            | 35.94                                    | 35.94       |           |            | 22 Apr 22                               | 2765          | (1.000.00) | (1 000 00) 🗡 |
| 23-Sep-21          | 2610            | 33.96                                    | 33.96       |           | P          |                                         | dit Notes Fie |            |              |
| 28-Sep-21          | 2621            | 17.20                                    | 17.20       |           | 0          | Home Buil                               | ding Project  |            | <u> </u>     |
| 04-Oct-21          | 2624            | 1,006.32                                 | 1,006.32    |           | P          |                                         |               |            |              |
| 06-Oct-21          | 2630            | 9.78                                     | 9.78        |           | <u>_</u>   |                                         |               |            | -            |
|                    |                 |                                          |             |           |            |                                         |               |            | Save Item    |
|                    |                 |                                          |             |           |            |                                         |               |            |              |
|                    |                 |                                          | F6          | -         |            |                                         |               |            |              |
| Applied Credit His | story Invoice F | Payment History                          |             | -         |            |                                         | <             | Prev Cust  | Next Cust >> |
| JOOKUD CUSI        | omer custom     | er Auth. Siuners                         | Favine      |           | ma era     | IIS I I I I I I I I I I I I I I I I I I | statements    |            | Save         |
|                    |                 |                                          |             | Payment   | t /        |                                         |               |            |              |
|                    |                 |                                          | Ma          | nageme    | ent        |                                         |               |            |              |

- In Open Item accounting you can link a payment or a credit to a project.
- Go to: Customer module and press the F6 key or click on the Payment Management command.
- Under Charge Invoices window, select the Project name from the drop-down menu.
- Then choose the **Credit Invoice** to associate with the **Charge Invoice** for each project.

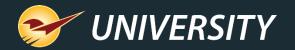

# View invoice payment history by project

| Status: Active     | Custon          | er 1 - BROGAN       | CONTRACTING | ~         | Address 2 P | O. Box 123 |               | State      | e TN ∽       |
|--------------------|-----------------|---------------------|-------------|-----------|-------------|------------|---------------|------------|--------------|
| ewards 1234567     | 7890 Addres     | s 1 2230 E BUNK     | ER HILL PL  |           | City N      | IEMPHIS    |               | Zij        | p 38103      |
| ayment Managen     | nent            |                     |             |           |             |            |               |            | Cancel       |
| S V Charge         | e Invoices Home | e Building Project  |             | O Applied | • Open      | 0 V Cred   | lit Invoices  | O Show All | Show Open    |
| Date               | Invoice # No Pr | oject<br>louse      | id          | Payment   |             | Date 🔻     | Invoice #     | Original   | Unused       |
| 28-Jul-21          | 2558 Home       | Building Project    | 23.60       |           | <u>^</u> ^  | 03-Aug-22  | 2814          | (24.09)    | (24.09)      |
| 11-Aug-21          | 2578 Owen       | -Deck<br>-Fence Job | 92.14       |           | Q           | 03-Aug-22  | 2813          | (5,000.00) | (5,000.00)   |
| 27-Aug-21          | 2598            | 2.23                | 2.23        |           | P           | 29-Apr-22  | 2770          | (3,488.00) | (3,488.00)   |
| 30-Aug-21          | 2600            | 355.48              | 355.48      |           | P           | 27-Apr-22  | 2768          | (5,000.00) | (5,000.00)   |
| 31-Aug-21          | 2602            | 35.94               | 35.94       |           | P           | 22 Apr 22  | 2765          | (1 000 00) | (1 000 00) ¥ |
| 23-Sep-21          | 2610            | 33.96               | 33.96       |           | P           |            | lit Notes Fie | ld         |              |
| 28-Sep-21          | 2621            | 17.20               | 17.20       |           | 0           | Home Build | ling Project  |            | <u> </u>     |
| 04-Oct-21          | 2624            | 1,006.32            | 1,006.32    |           |             |            |               |            |              |
| 06-Oct-21          | 2630            | 9.78                | 9.78        |           | O v         |            |               |            | -            |
|                    |                 |                     |             |           |             |            |               |            | Save Item    |
|                    |                 |                     |             |           |             |            |               |            |              |
|                    |                 |                     | F6          | -         |             |            |               |            |              |
| Applied Credit His | stor            | ayment History      | 1           | >         |             |            |               | Prev Cust  | Next Cust >> |
| OOKUD CUST         | omer Custome    | Autil. Siuters      | Pavine      |           | mu Plans    | 5 10.      | statements    |            | Save         |
|                    |                 |                     |             | ayment    |             |            |               |            |              |

- Note: In process of rolling out to the General Release
- In Open Item accounting you can produce an Invoice Payment History report by project.
- Go to: Customer module and press the F6 key or click on the Payment Management command.
- Under Charge Invoices window, select the Project name from the drop-down menu.
- Then click the **Invoice Payment History** button on the bottom of the window. It shows both charges and credits.

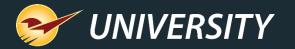

### View invoice payment history by project

|                                           | Farmersville Grain & Hardware Company |                  | Applied Credit History    |       |                    | 29-Jun-22 08:45:34 AM  |        |           |       |                       |
|-------------------------------------------|---------------------------------------|------------------|---------------------------|-------|--------------------|------------------------|--------|-----------|-------|-----------------------|
| 2                                         |                                       | Account: 2265    | Customer: TEST FOR PROJ 2 |       |                    |                        |        |           |       |                       |
| 4                                         |                                       | Account. 2200    | customer. restron rhose   |       |                    |                        |        |           |       |                       |
|                                           | Charge Date                           | Charge Invoice # | Original Charge Amount    | Unp   | aid Charge Balance | e Credit Payment Date  | Credit | Invoice # | Credi | t Payment Amount      |
| 5                                         | 27-Jun-22 10:54:53 AM                 | 165612           | 41.25                     | 0     | -                  | 27-Jun-22 10:56:06 AM  | 165613 | 3         | 20    |                       |
| 7                                         |                                       |                  |                           |       |                    | 27-Jun-22 10:59:20 AM  |        |           | 20    |                       |
| B                                         |                                       |                  |                           |       |                    | 28-Jun-22 10:42:46 AM  | 165619 | 9         | 1.25  |                       |
| 9                                         |                                       |                  |                           | -     |                    |                        |        |           |       |                       |
| 0                                         | 27-Jun-22 10:56:51 AM                 | 165614           | 31.78                     | 0     |                    | 27-Jun-22 10:57:30 AM  |        |           | 5     |                       |
| 2                                         |                                       |                  |                           |       |                    | 27-Jun-22 12:40:46 PM  | 165615 | 5         | 26.78 |                       |
|                                           | 27-Jun-22 11:49:27 AM                 | 165616           | 79.65                     | 46.43 | 1                  | 28-Jun-22 10:39:01 AM  | 165615 | 5         | 3.22  |                       |
| 4                                         |                                       | 100010           | 19100                     |       |                    | 28-Jun-22 10:40:59 AM  |        |           | 30    |                       |
| 5                                         |                                       |                  |                           |       |                    |                        |        |           |       |                       |
| 6                                         | 27-Jun-22 12:39:23 PM                 |                  |                           | -     |                    |                        | -      | -         | -     |                       |
| 7                                         |                                       |                  | A                         |       | В                  | С                      |        | D         |       | E                     |
| 8                                         |                                       |                  | le Grain & Hardware Comp  | bany  |                    | Applied Credit History |        |           |       | 29-Jun-22 08:45:34 AN |
| 9                                         |                                       | 2                |                           |       |                    |                        |        |           |       |                       |
| 0                                         |                                       | 3                |                           |       | Account: 2265      | Customer: TEST FOR PR  | (OJ 2  |           |       |                       |
| 2                                         |                                       |                  |                           |       |                    |                        |        |           |       |                       |
| 2<br>3<br>4<br>5<br>6<br>7<br>8<br>9<br>0 |                                       | 5 Date           | 0:42:14 AM                |       |                    | Original Amount 50     |        | Jnused C  | realt | Note                  |
| 4                                         |                                       |                  | 10:42:14 AM               |       | 165619             | 50                     | 4      | 18.75     |       |                       |
| 5                                         |                                       | 7                |                           |       |                    |                        |        |           |       |                       |
| 6                                         |                                       | 8                |                           |       |                    |                        |        |           |       |                       |
| 7                                         |                                       | 10               |                           |       |                    |                        |        |           |       |                       |
| 8                                         |                                       | 11               |                           |       |                    |                        |        |           |       |                       |
| 9                                         |                                       | 12               |                           |       |                    |                        |        |           |       |                       |
|                                           |                                       | 13               |                           |       |                    |                        |        |           |       |                       |
| 2                                         | *                                     | 14               |                           |       |                    |                        |        |           |       |                       |
|                                           | Charges Credits                       | 15               |                           |       |                    |                        |        |           |       |                       |
|                                           |                                       | 16               |                           |       |                    |                        |        |           |       |                       |
|                                           |                                       | 17               |                           |       |                    |                        |        |           |       |                       |
|                                           |                                       | 18               |                           |       |                    |                        |        |           |       |                       |
|                                           |                                       | 19               |                           |       |                    |                        |        |           |       |                       |
|                                           |                                       | 20               |                           |       |                    |                        |        |           |       |                       |
|                                           |                                       | 21               |                           |       |                    |                        |        |           |       |                       |
|                                           |                                       | 22               |                           |       |                    |                        |        |           |       |                       |
|                                           |                                       | 23               |                           |       |                    |                        |        |           |       |                       |
|                                           |                                       | 24               |                           |       |                    |                        |        |           |       |                       |
|                                           |                                       | 25               |                           |       |                    |                        |        |           |       |                       |
|                                           |                                       | 26               |                           |       |                    |                        |        |           |       |                       |
|                                           |                                       | 27               |                           |       |                    |                        |        |           |       |                       |
|                                           |                                       | 28               |                           |       |                    |                        |        |           |       |                       |
|                                           |                                       | 29               |                           |       |                    |                        |        |           |       |                       |
|                                           |                                       | 30               |                           |       |                    |                        |        |           |       |                       |
|                                           |                                       | 31               |                           |       |                    |                        |        |           |       |                       |
|                                           |                                       | 32               | *                         |       |                    |                        |        |           |       |                       |
|                                           |                                       | < >              | Charges Credits           | (+    |                    |                        |        |           |       |                       |
|                                           |                                       |                  | charges creates           | U     | /                  |                        |        | _         |       |                       |
|                                           |                                       |                  |                           |       |                    |                        |        |           |       |                       |

- In Open Item accounting you can produce an Invoice Payment History report by project.
- Go to: Customer module and press the F6 key or click on the Payment Management command.
- Under Charge Invoices window, select the Project name from the drop-down menu.
- Then click the Invoice Payment History button on the bottom of the window. It shows both charges and credits.

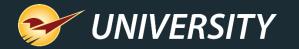

### Getting creative with the project feature.

|                      |              | Ca<br>dd or remove authorize | ncel 🗶           |                      |
|----------------------|--------------|------------------------------|------------------|----------------------|
| ○ Authorize          | d Signers 🔘  |                              |                  |                      |
| Address 1 or memo:   |              | Authorized Signers & Pro     | jects            | Cancel               |
| Address 2 or memo:   |              | Use this                     | s section to add | or remove authorized |
| 3299 Park Ave, Apt 1 | Ted Smith, I | signers                      | or projects.     |                      |
| 3299 Park Ave, Apt 2 | Ted Smith,   |                              |                  |                      |
| 3299 Park Ave, Apt 3 | Jack Sparro  | O Authoriz                   | ed Signers 💿 Pr  | rojects              |
| 3299 Park Ave, Apt 4 | Jack Sparro  | Address 1 or memo:           |                  | Add                  |
| Active               | ○ Inactive   | Address 2 or memo:           |                  | Remove               |
| O Addre              |              | TAX ID 92827262              | Exp. 3/20/2024   | Edit                 |
|                      |              | TAX ID 93039332              | Exp. 7/1/2013    | Luit                 |
|                      |              |                              |                  | View in Excel        |
|                      |              |                              |                  | F12 Finish           |
|                      |              | Active                       | e 🔿 Inactive     |                      |
|                      |              |                              |                  |                      |
|                      |              |                              |                  |                      |

- If project/job-based assignment isn't applicable for your store. There are other ways to use this tool.
- You can help **property management** companies by grouping apartment buildings and apartment numbers.
- Some farmers and ranchers have one or more tax exemption ID's. Add the tax exemption ID and expiration date for easy tax tracking and reporting.

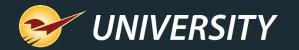

#### **Bonus material**

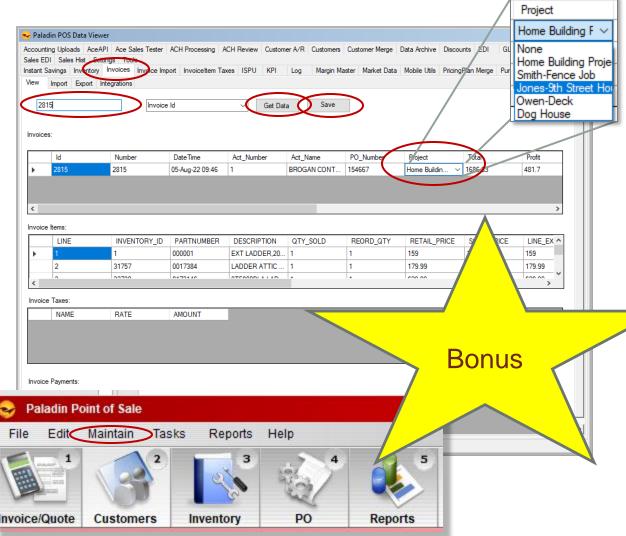

If needed, it is possible to change the Project assignment after finalizing the Invoice.

- Go to: Maintain->DataViewer-> Invoices tab.
- Enter the desired Invoice Id (number).
- Click on the Get Data button.
- Select the desired Project from the drop-down list.
- Press the Save key to save the change.

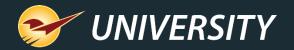

#### Where to find more information

http://portal.paladinpos.com

- Detailed written instructions are available on the Paladin knowledgebase.
  - Knowledgebase article (KBA) instructions
  - Webinar presentations

| PALADIN<br>DATA CORPORATION                                                                         | Home Sign In Contact Us Websites -> 🔎                                                                                                    |
|----------------------------------------------------------------------------------------------------|----------------------------------------------------------------------------------------------------|
| <ul> <li>Knowledge Base</li> <li>Webinars</li> <li>Training Videos</li> <li>New Features</li> </ul> | Welcome to the Help Portal<br>Explore our Paladin Point of Sale help content, including Knowledge Base articles with<br>step-by-step instructions, educational videos, and new feature highlights.<br>To create or review cases, sign in. |
|                                                                                                    | Search entire site Search                                                                                                    |

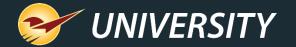

Next webinar:

### Paladin Pointers: Advanced Sales – BOGOs and More

September 13<sup>th</sup> at 9:00 am PT Register: <u>portal.paladinpos.com/webinars</u>

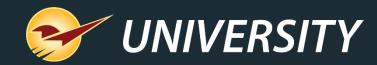

### **Expand Your Knowledge**

Stay relevant in retail: paladinpointofsale.com/retailscience

Self help at: portal.paladinpos.com Webinars available at: portal.paladinpos.com/webinars

Follow us for Paladin news and updates: